## **端末室での Microsoft Teams 利用手順マニュアル**

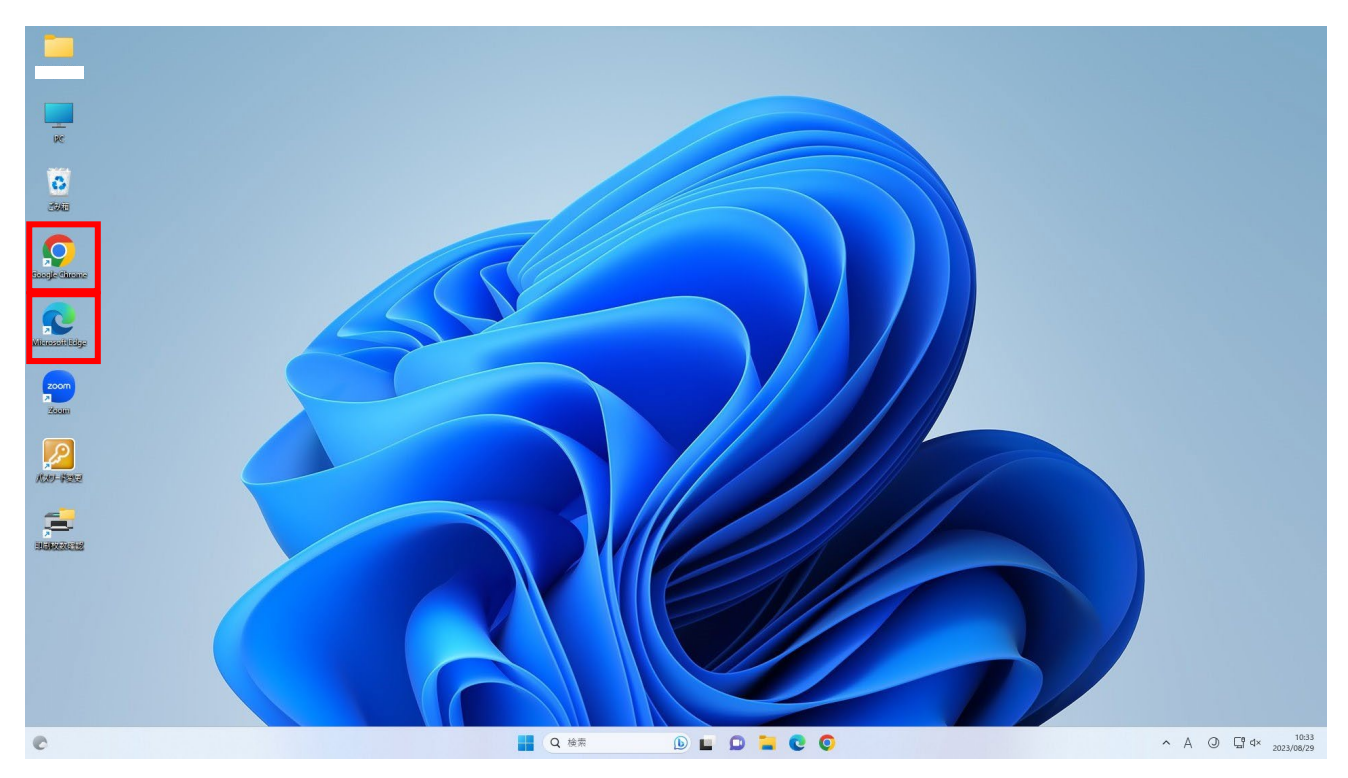

1. デスクトップの chrome または edge をダブルクリックします。

## 2. 富山大学 HP が表示されるので,「**在学生の方**」をクリックします。

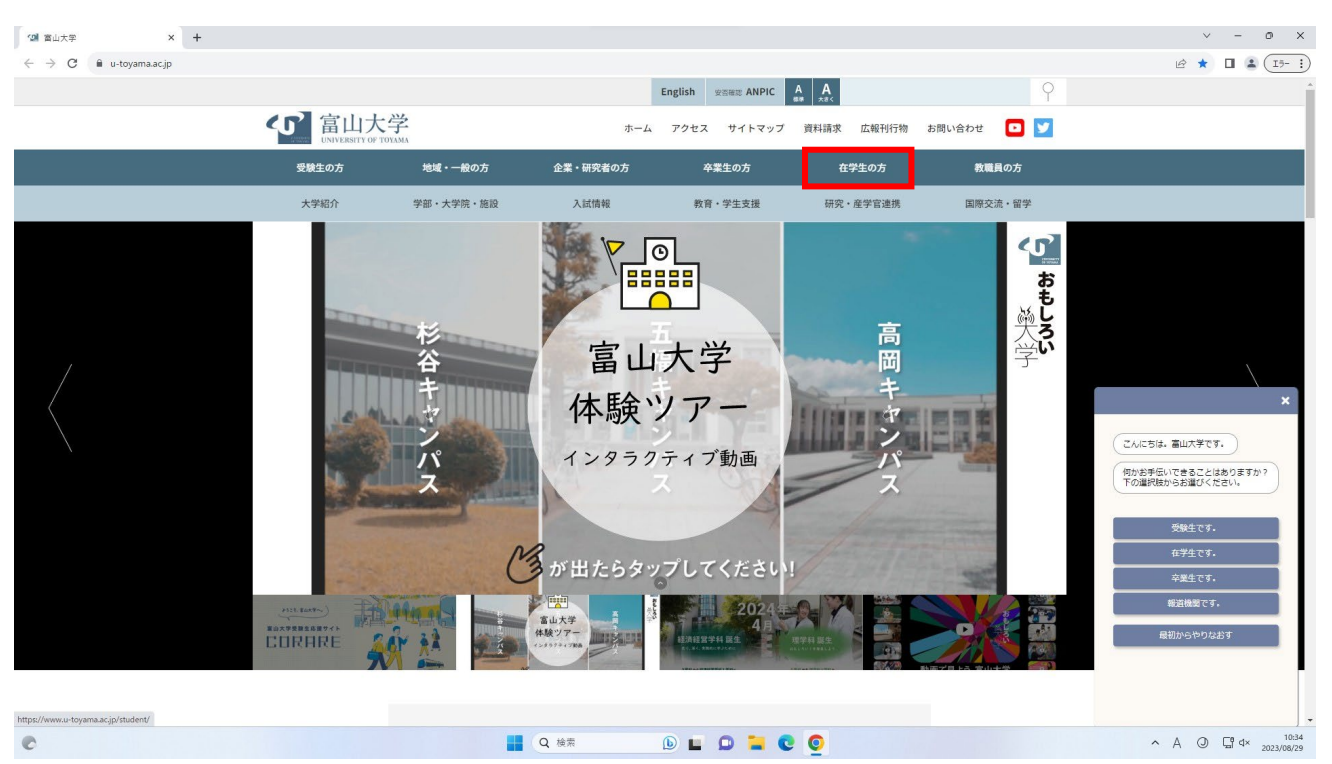

## 3. ページ中央の「**総合情報基盤センター**」をクリックします。

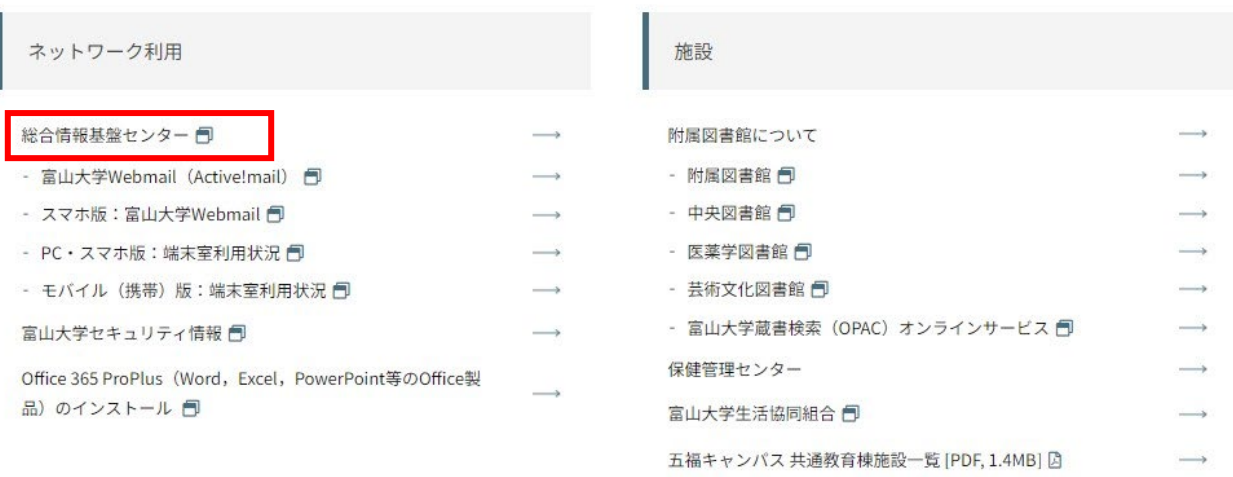

4. 総合情報基盤センターの HP が表示されるので,クイックメニューの「**Microsoft 365**」をクリッ クします。

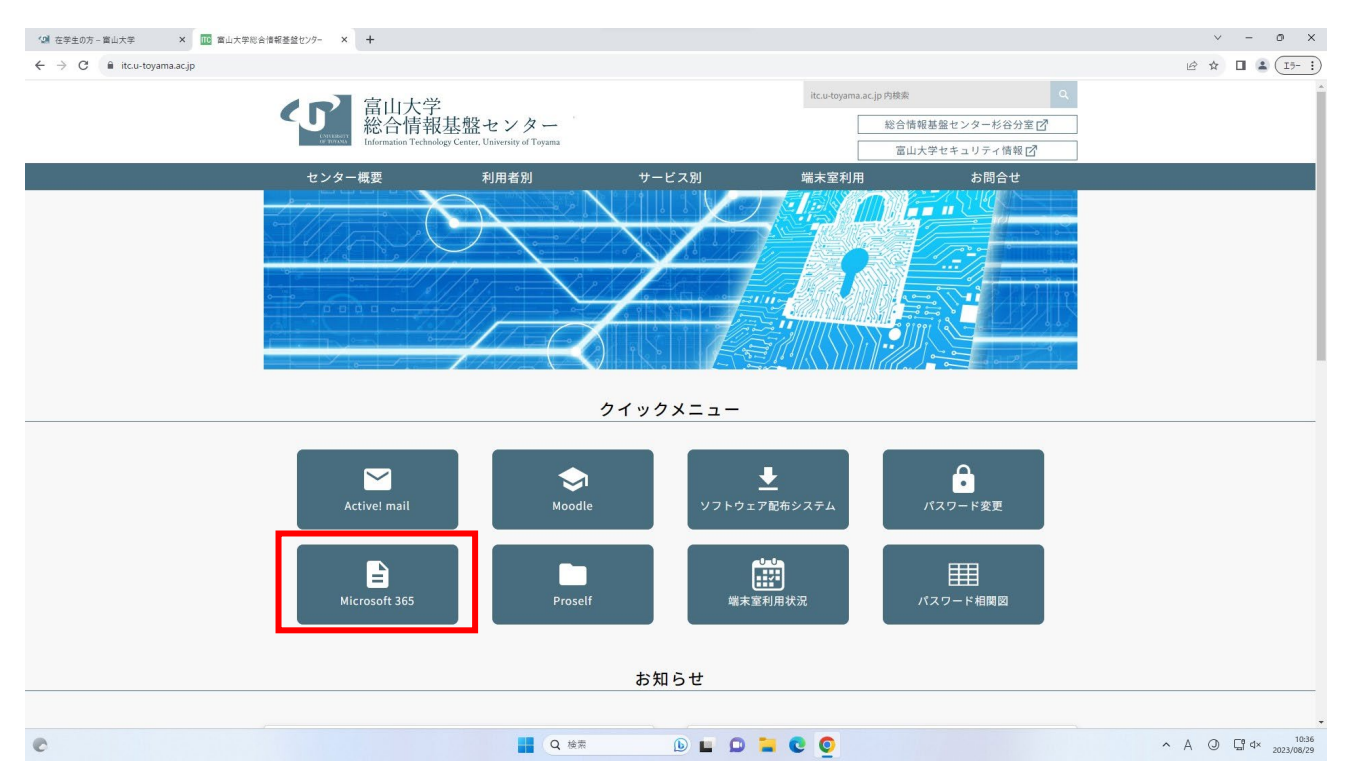

5. Office 365 ウェブサイトの画面が表示されるので,「**サインイン**」をクリックします。

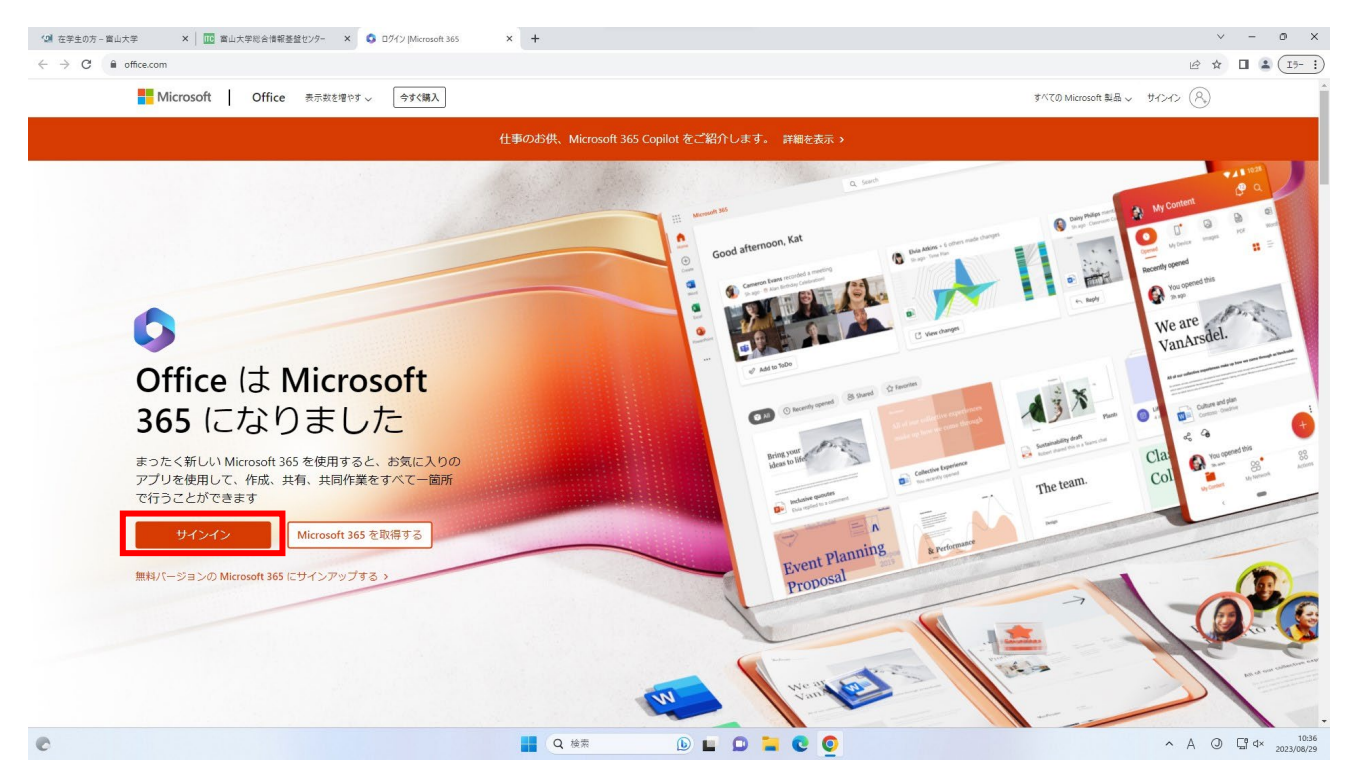

6. 大学から発行された**富山大学 Microsoft アカウント(yyyyyy.ddd@mso.u-toyama.ac.jp)**を入力し て「**次へ**」をクリックします。

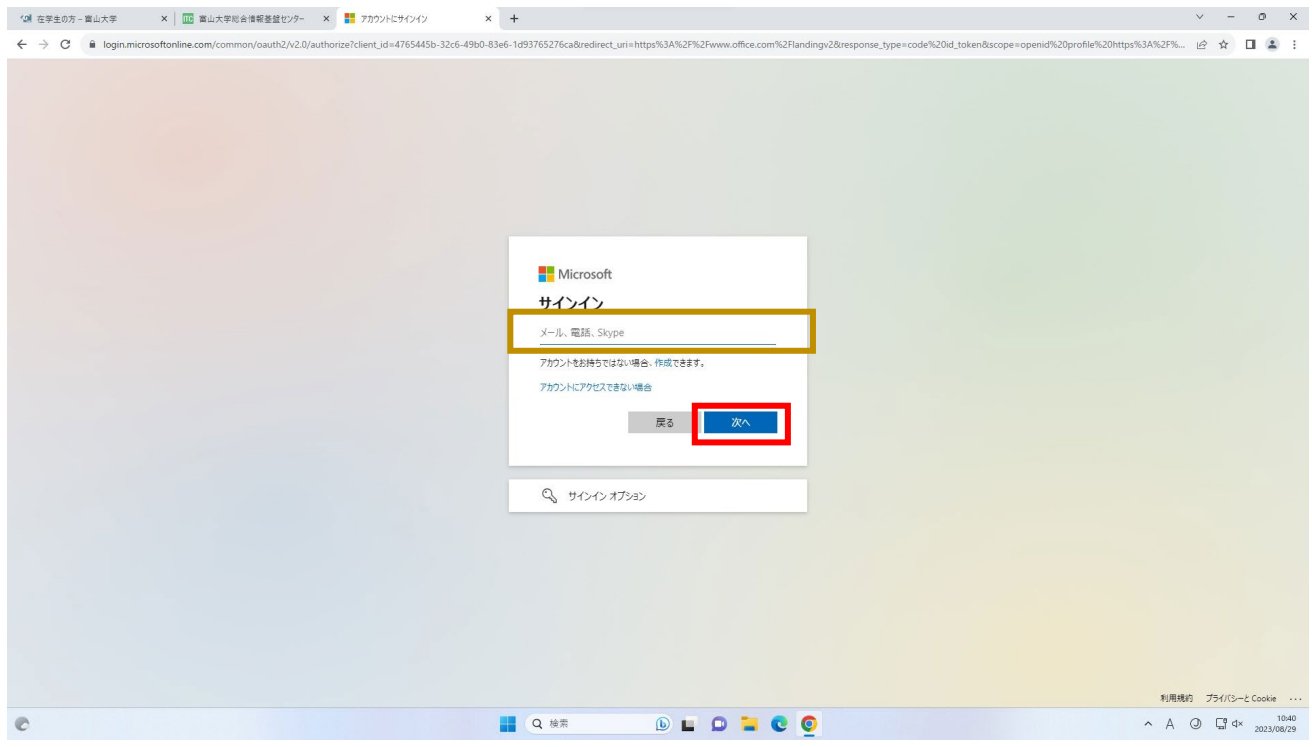

7. パスワードを入力し、「**サインイン**」を押します。

**※ Active! mail や Moodle 等のパスワードとは連携していません。**

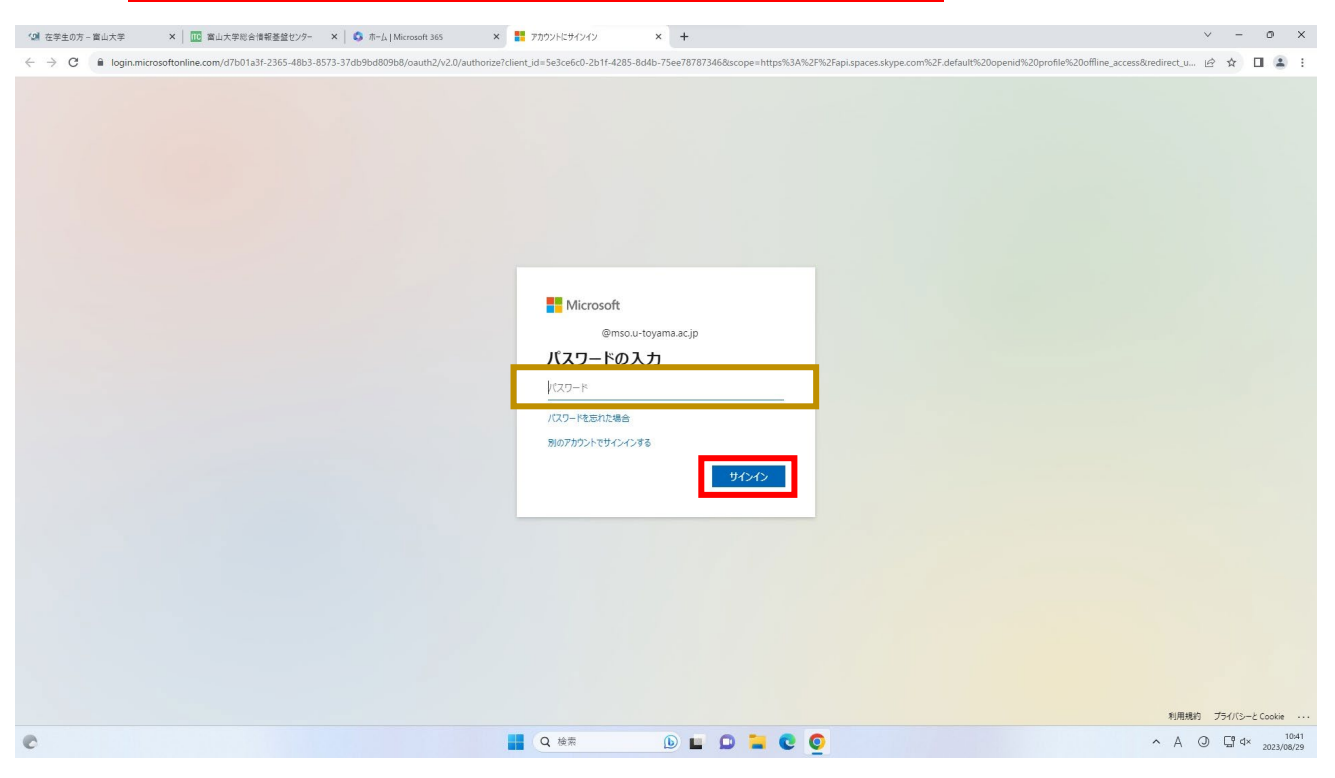

※パスワードを初期化してない方はこちら↓

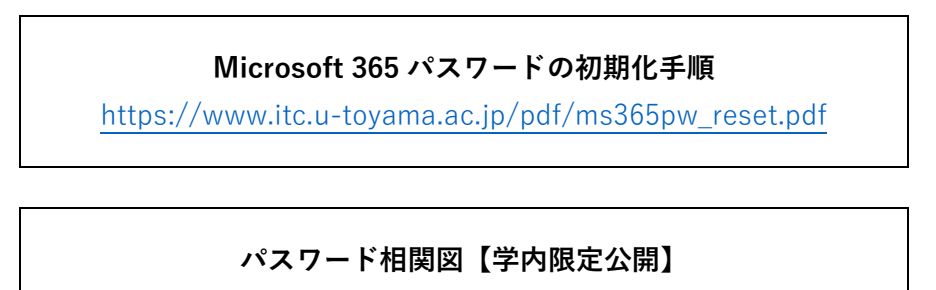

<https://www.itc.u-toyama.ac.jp/inside/password/index.html>

8. サインイン後の画面が表示されるので,画面左側の「**Teams**」をクリックします。

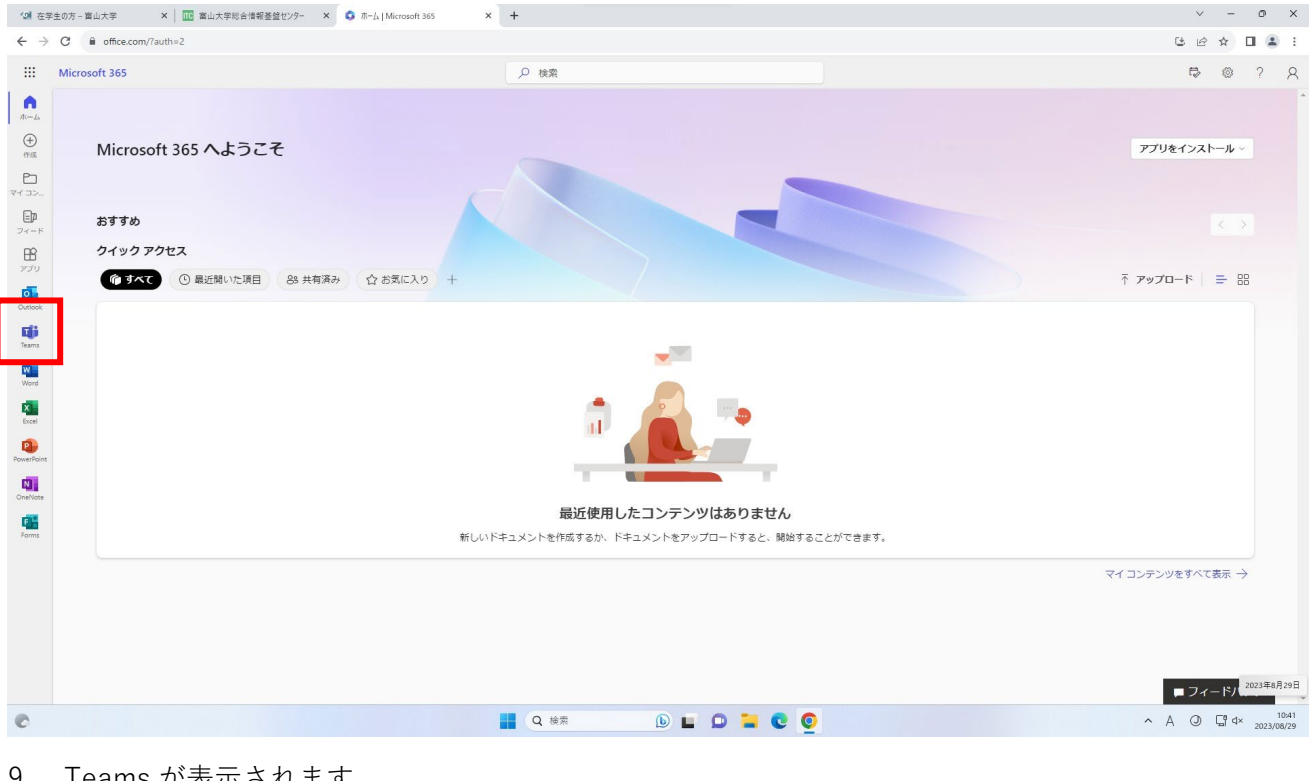

## 9. Teams が表示されます。

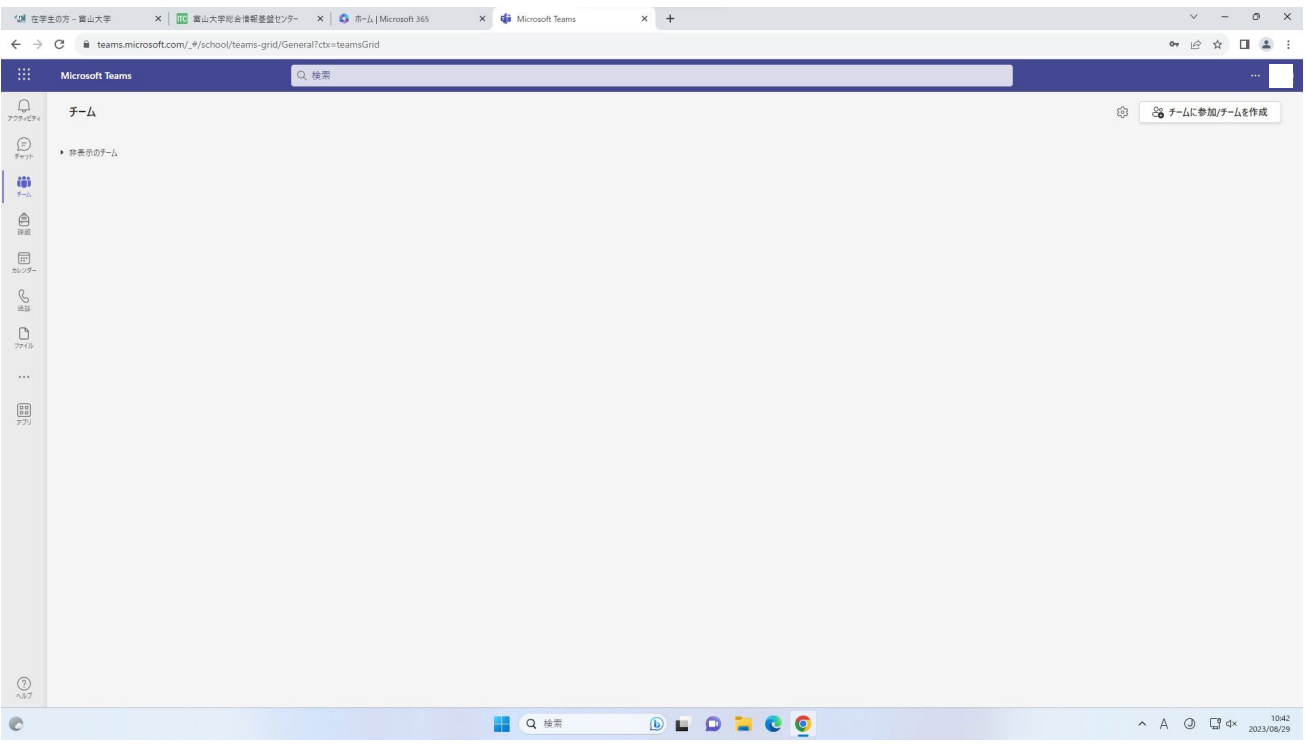

Teams のサイトをブックマークバーに表示する方法

Google Chrome の場合

1.画面右上の星マーク「**☆**」をクリックし,「**完了**」をクリックします。

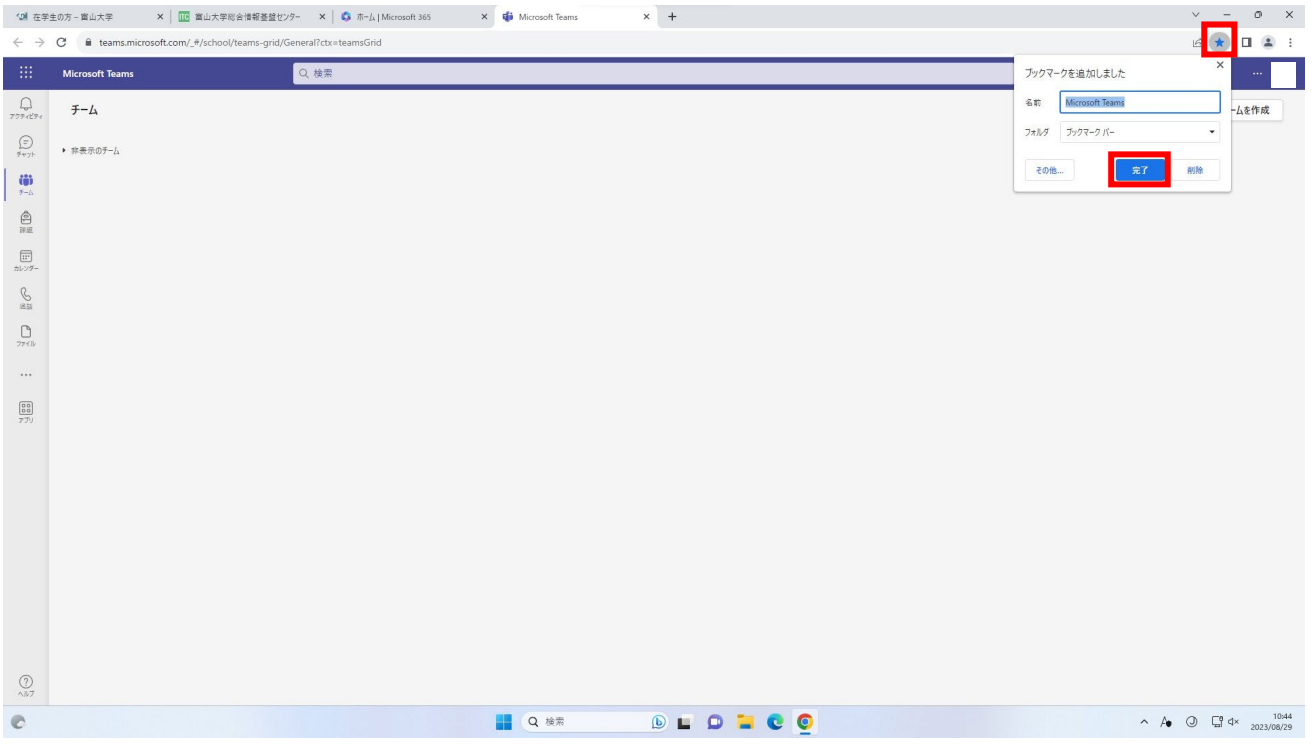

2.新しいタブ開くと,ブックマークバーに Microsoft Teams が表示されていることが確認できます。

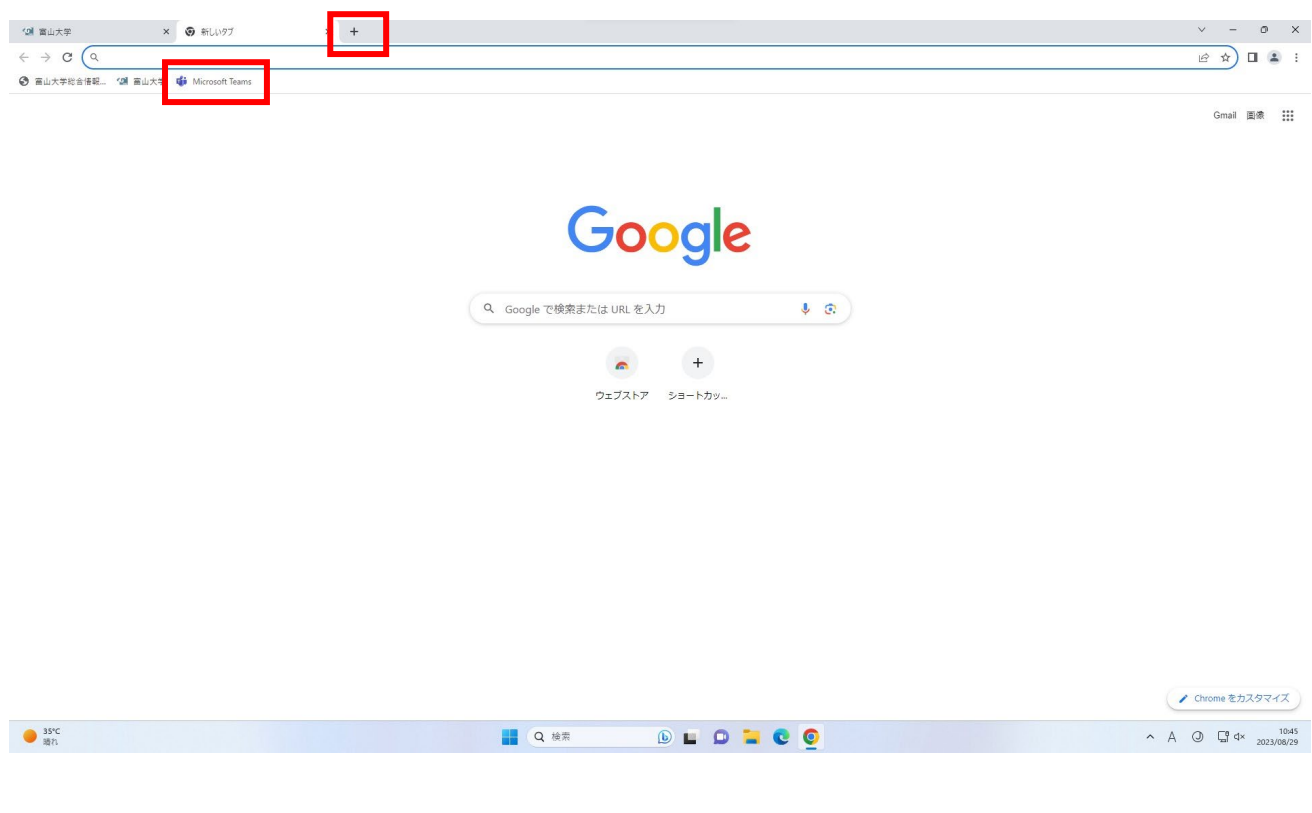

手順は以上です。